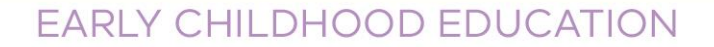

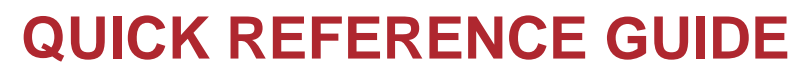

THE<br>**EDUCATIO** 

REVIEWING AND APPROVING A **SCHOOL READINESS FUNDING** PLAN IN THE KINDERGARTEN INFORMATION MANAGEMENT SYTEM (KIMS)

This guide provides step-by-step instructions for reviewing and approving a School Readiness Funding (SRF) Annual Plan in Kindergarten Information Management System (KIMS) and then submitting it for the Department of Education and Training (DET or Department) approval.

For assistance on the planning process please refer to the [School Readiness Funding](https://www.education.vic.gov.au/childhood/providers/funding/Pages/srf.aspx) page on the Department's website.

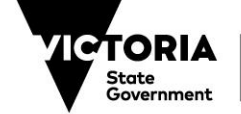

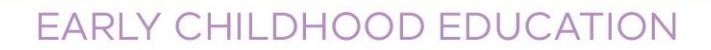

#### **Overview process for reviewing and approving SRF Annual Plans in KIMS**

*Note: A Service Provider Approver will no longer be sent an automated email when a plan requires approval.*

- 1. Log into the current KIM system and click on the **School Readiness Funding** button (The link to the system can be found on this webpage: [Kindergarten](https://www.education.vic.gov.au/childhood/providers/funding/Pages/kinderim.aspx)  [Information Management System\).](https://www.education.vic.gov.au/childhood/providers/funding/Pages/kinderim.aspx)
- 2. Go to the **Items to Approve** section.
- 3. Find, select and open the plan for the relevant service.
- 4. Review plan using the **View Plan as PDF** button at the top right of the screen. This pdf view can be saved or printed for sharing with colleagues or with your local Early Childhood Improvement Branch contact prior to submission for feedback.
- *5.* Check the plan details.

THE<br>**Educa** 

*Note: The approver should take note of key SRF Policy changes that will be incorporated in the 2022 Plan. Example: if a service is accessing the 5% Administration/Planning allowance, check that the 5% calculation of total SRF is accurate.*

- 6. Make changes to the plan items OR send the plan back to the Service for updates. The Service will then need to resubmit to you for approval.
- 7. Submit the plan for approval to the Department's approver.

*Note:* All services and providers names, details and monetary values in KIMS screens in this guide are not real and are for example use only.

**System Steps for reviewing and approving a School Readiness Funding Annual Plan**

**TO REVIEW A PLAN – Option 1**

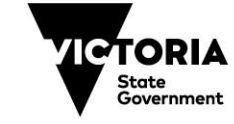

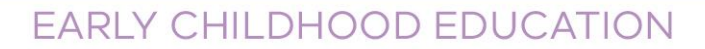

There are two ways to find the plans to review.

From the Home page go to the **Items to Approve:**

1. Review the **Annual Plan Status.**

THE<br>**EDUCATION** 

2. Click **View** to open the relevant plan.

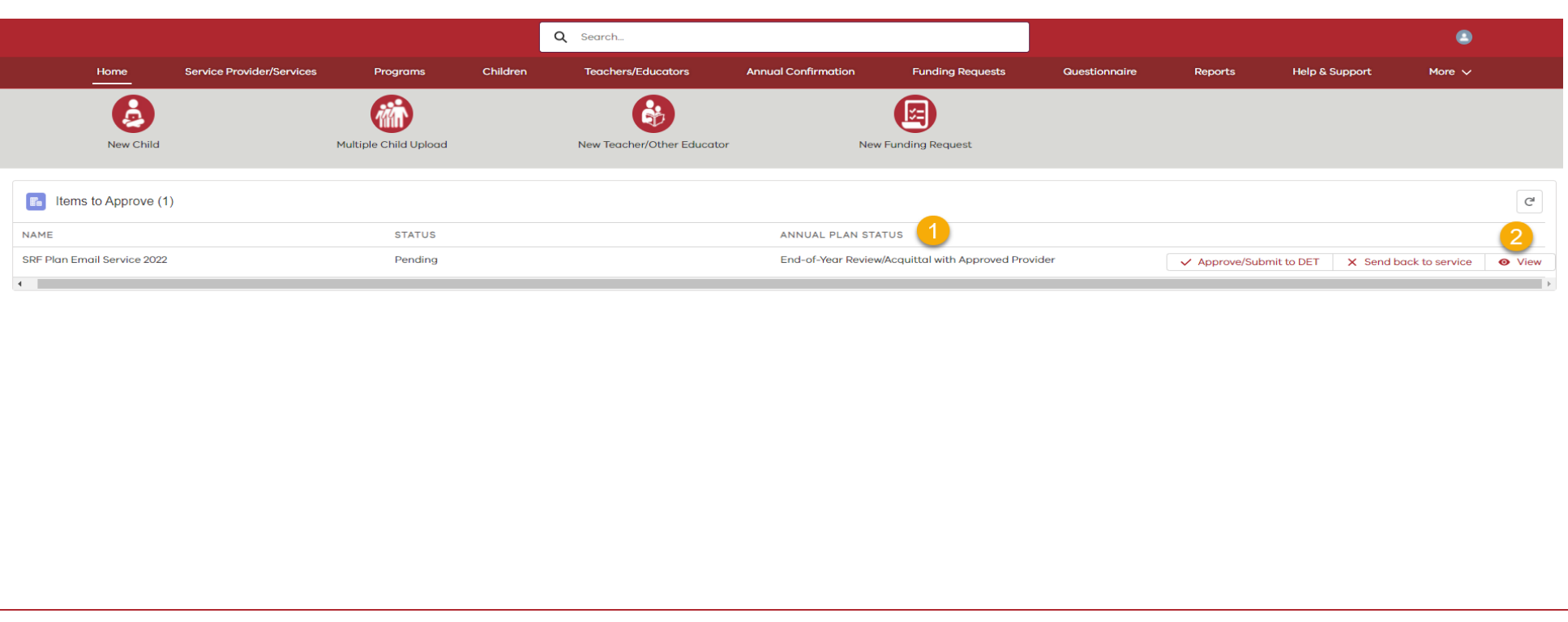

### **TO REVIEW A PLAN – Option 2**

The second way to find your plans to review:

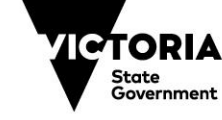

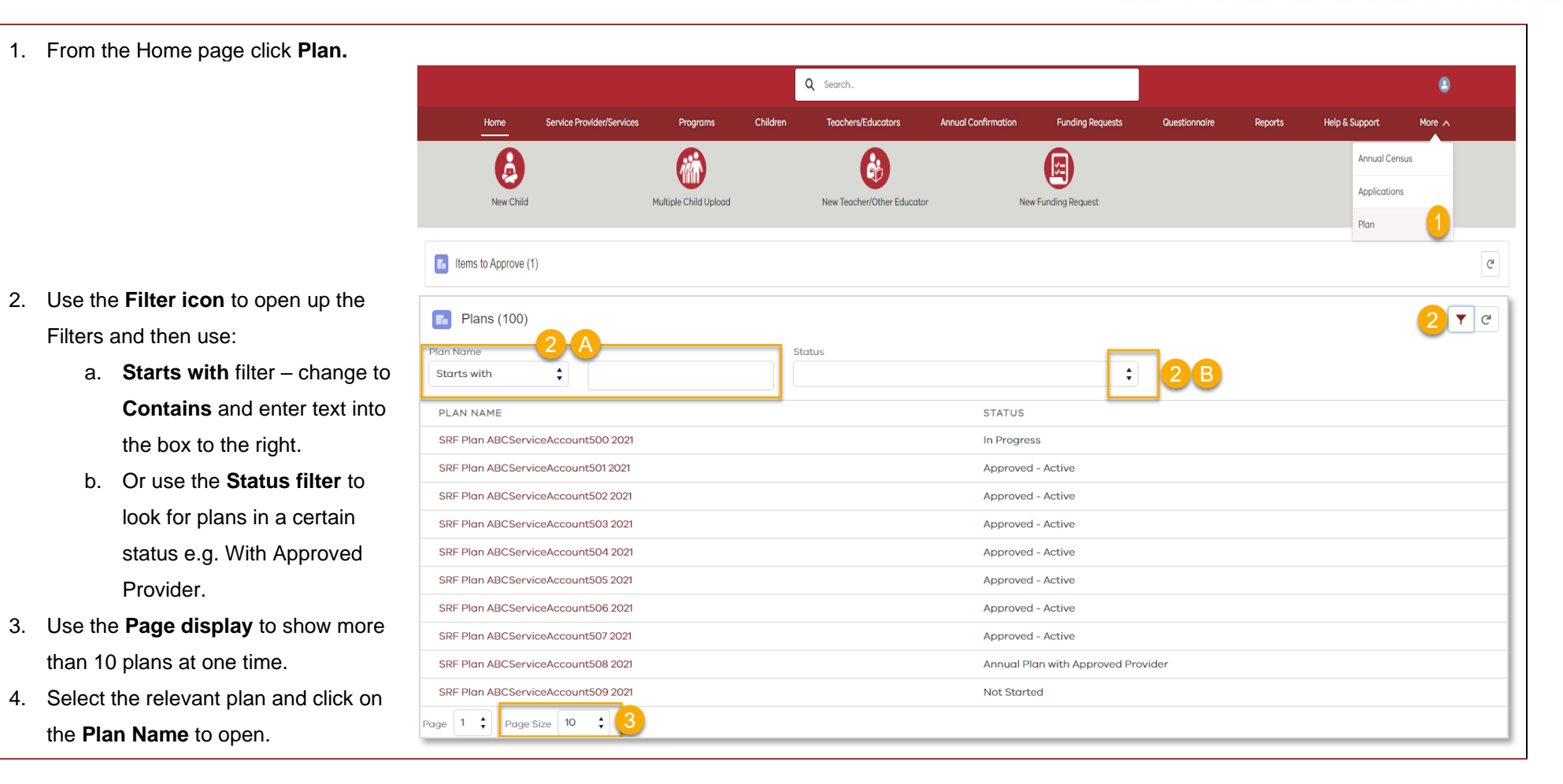

## **PLAN DETAILS**

THE<br>**EDUCATIO** 

#### *Notes:*

THE<br>**EDUCATIO** 

The Plan Details are always displayed at the top of every page and provide a breakdown of the service's School Readiness Funding and the plan status.

The Plan Details are auto populated by the system and automatically update as the plan is completed.

#### Information displayed in this section – on the left-hand side of the screen:

- 1. **Name:** The name of the plan.
- 2. **SRF Year:** The year the plan will be implemented.
- 3. **Total School Readiness Funding (including DET Allied Health):** The Total School Readiness Funding allocated to the kindergarten service. This comprises funding for Menu Items/Flexible Funding plus DET Allied Health (if applicable).
- 4. **Total Funding for Items:** The amount allocated for expenditure on Menu Items and Flexible Funding.
- 5. **Estimated Expenditure for Items:** This field should match the Total Funding for Items, showing that the funding has been fully allocated.
- 6. **Remaining Funding for Items:** The remaining funding available for Menu Items and Flexible Funding. This field should show a value of \$0.

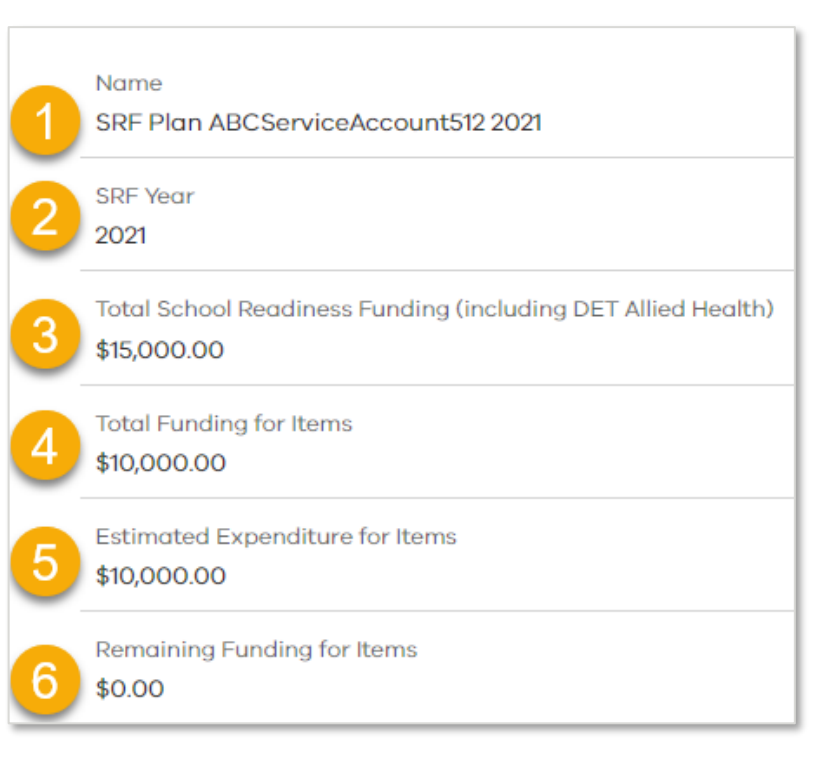

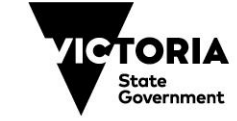

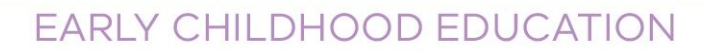

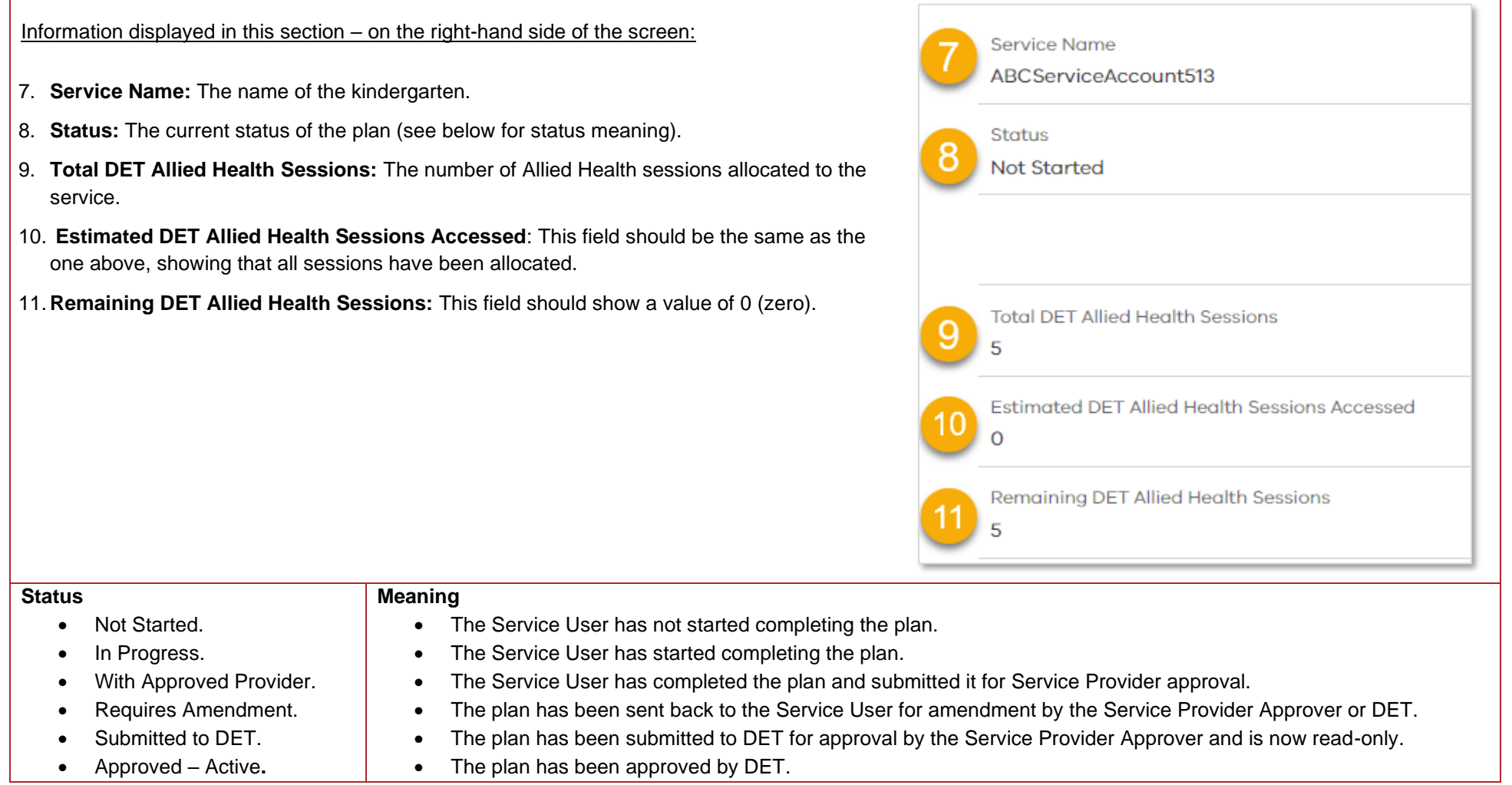

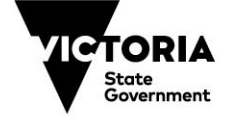

EDUCATION

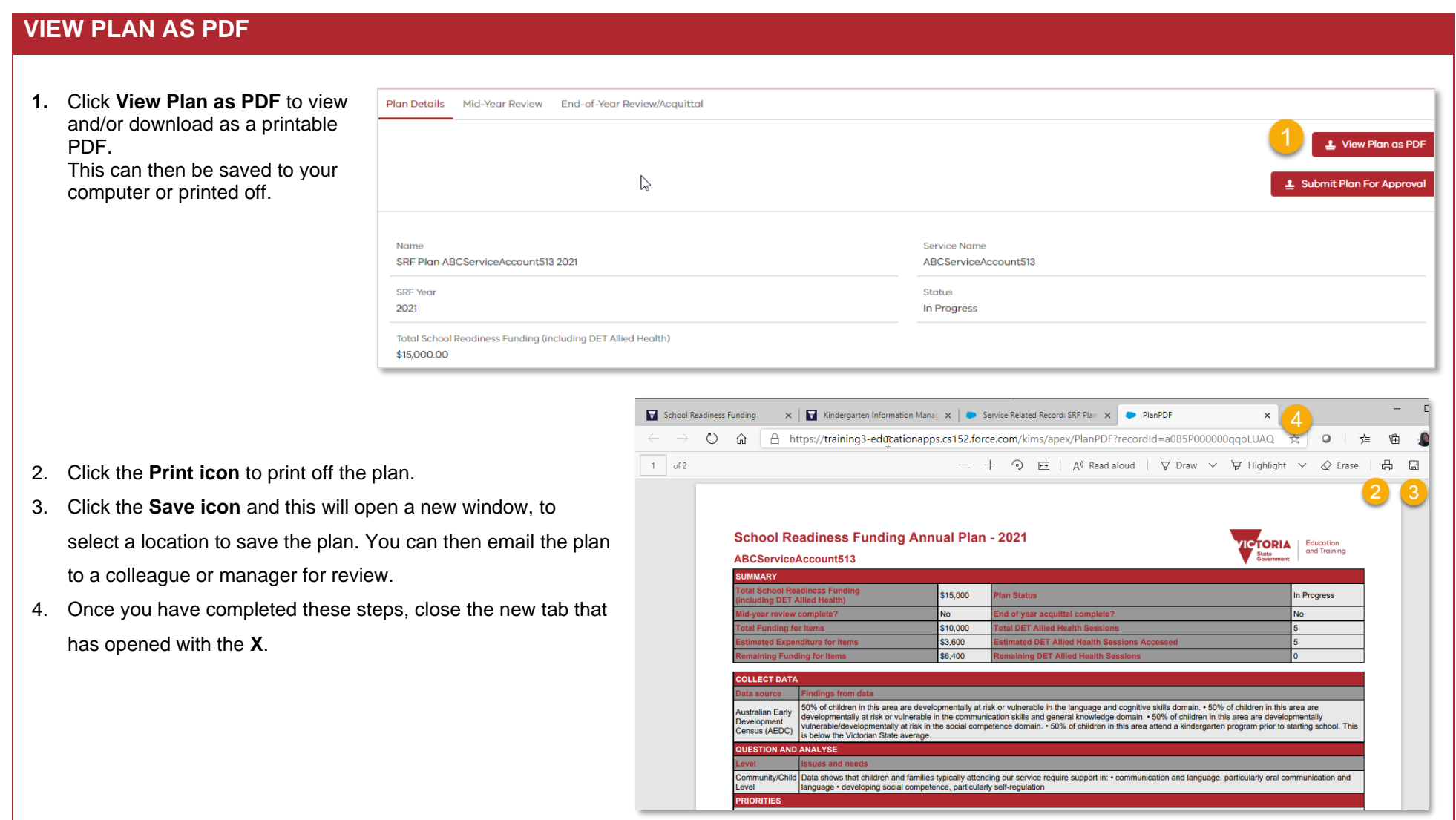

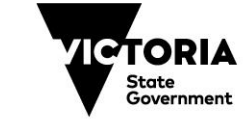

EDUCATION

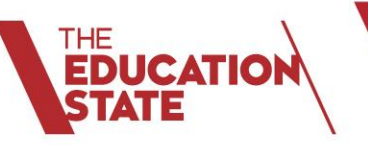

### **SERVICE PROVIDER APPROVER OPTIONS**

There are three options available to you:

- 1. Review plan and send back to the Service for updates.
- 2. Review the plan and make updates to the items yourself, then approve.
- 3. Review the plan and approve it, sending it to the Department for approval.

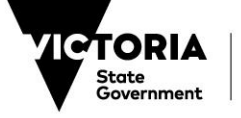

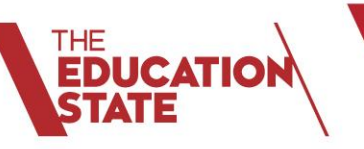

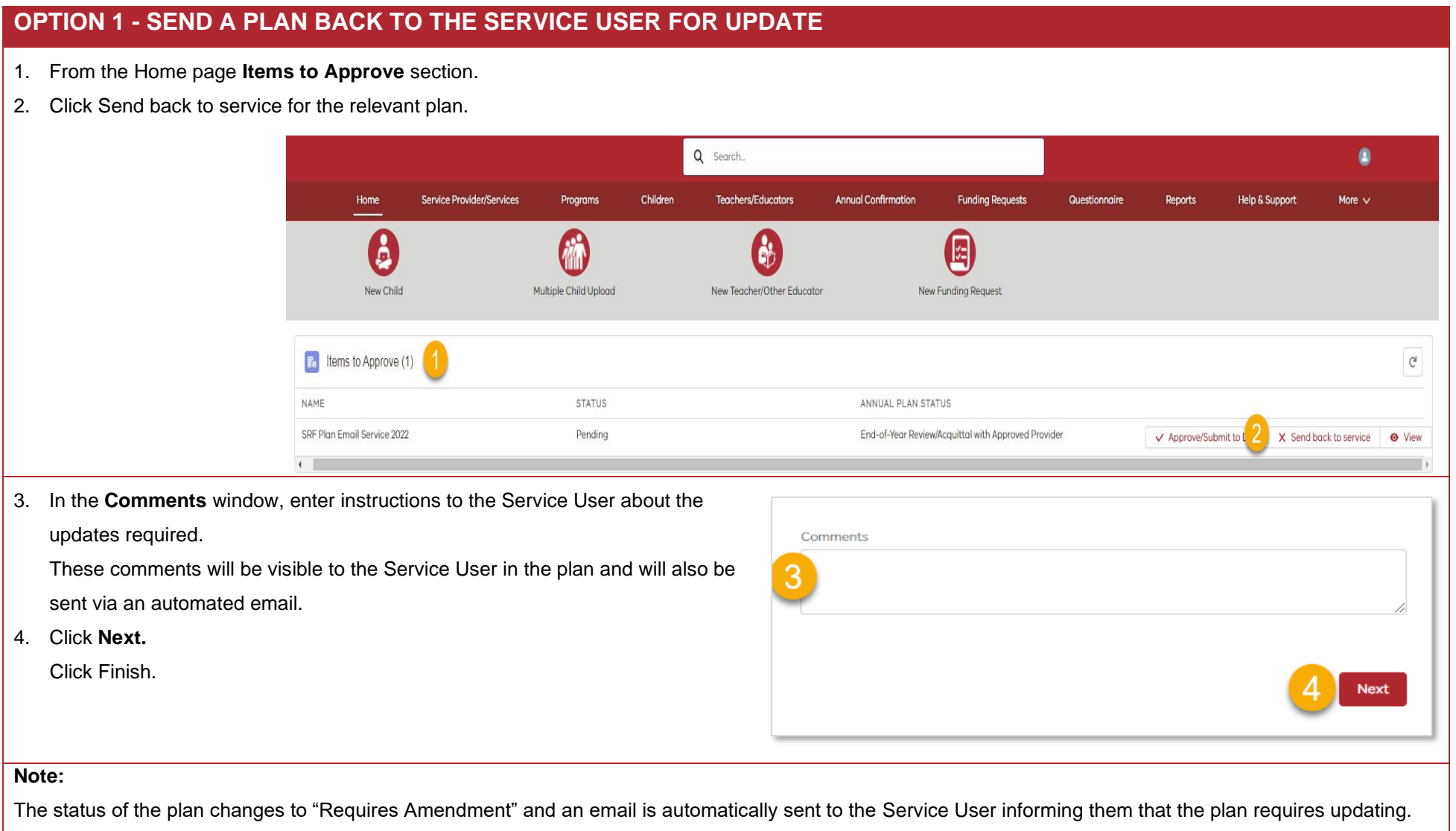

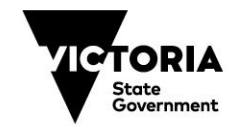

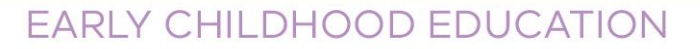

### **OPTION 2 – UPDATE THE PLAN**

Open the plan.

THE<br>**EDUCATIO** 

Go to the relevant section that requires update, for example, the Menu Items.

- 1. Click **Edit** to open the **Menu Item**, and make changes to the costs or text, or click **Delete** to remove that Menu Item altogether.
- 2. Use the **New Menu Items** button to add a new Menu Item.

Once you have completed all your changes, go back to the Home Page and follow the Option 3 steps to approve the plan.

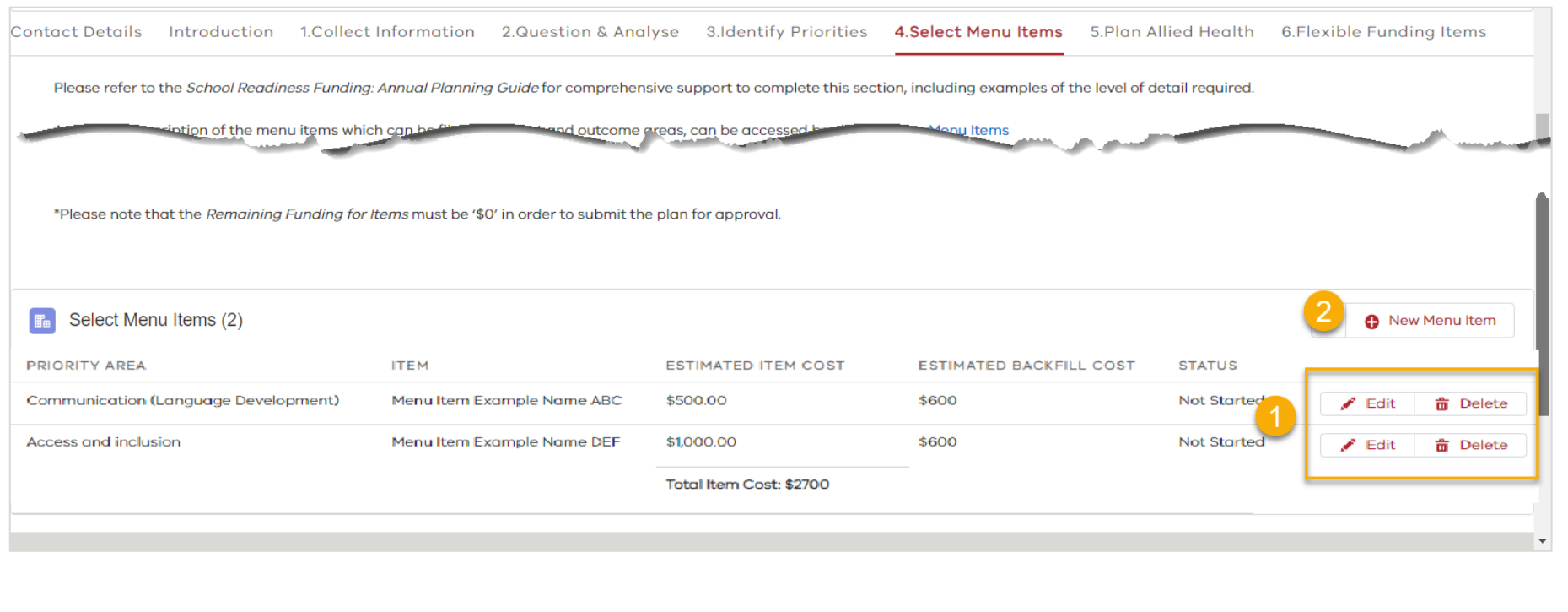

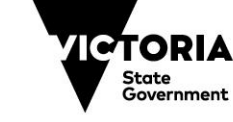

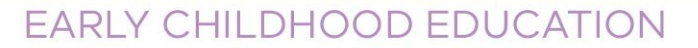

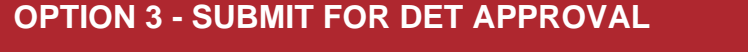

1. From the Home page **Items to Approve** section.

THE<br>**EDUCATION** 

2. Click **Approve/Submit to DET** for the relevant plan.

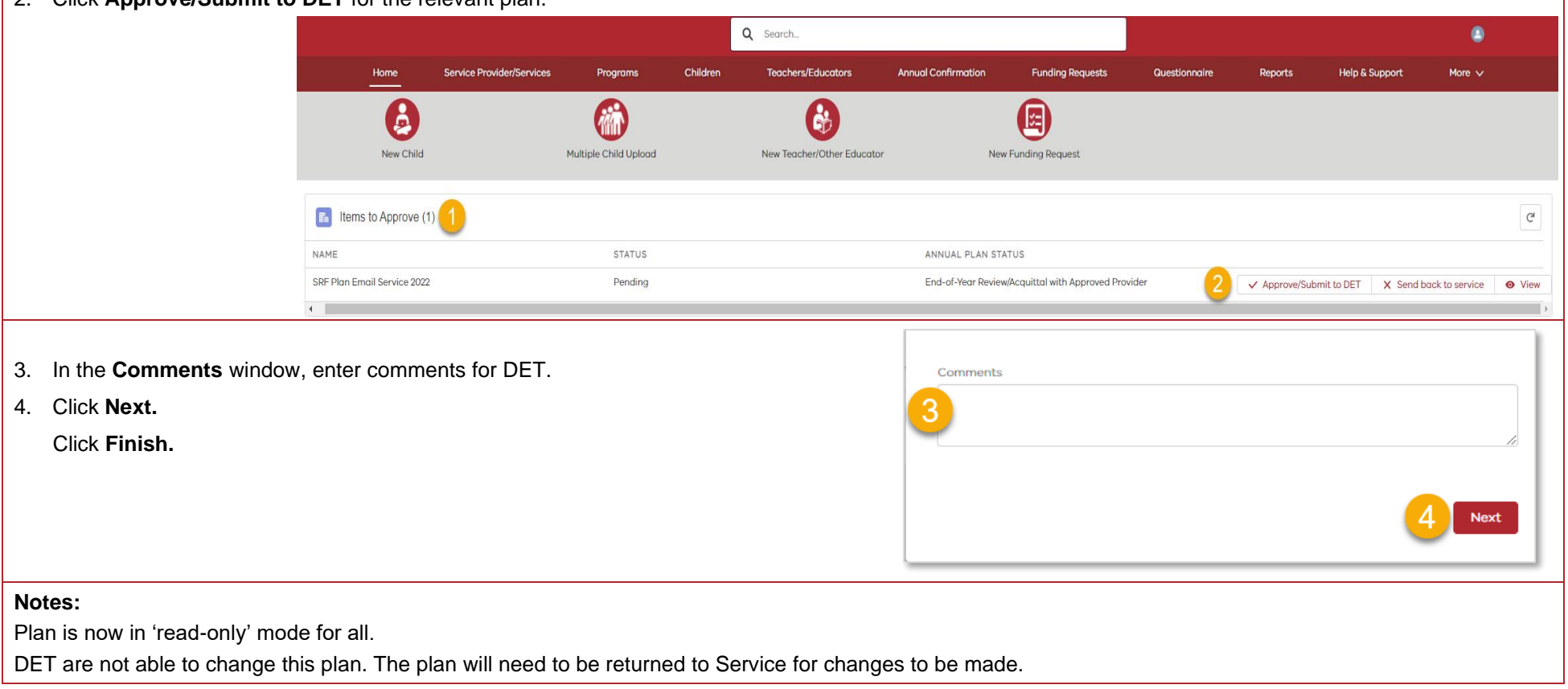

© State of Victoria (Department of Education and Training) 2020. Except where otherwise [noted,](https://www.education.vic.gov.au/Pages/copyright.aspx) material in this document is provided under a [Creative Commons Attribution 4.0 International](https://creativecommons.org/licenses/by/4.0/) Please check the full [copyright notice](https://www.education.vic.gov.au/Pages/copyright.aspx)

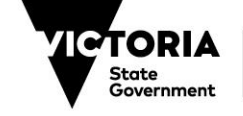